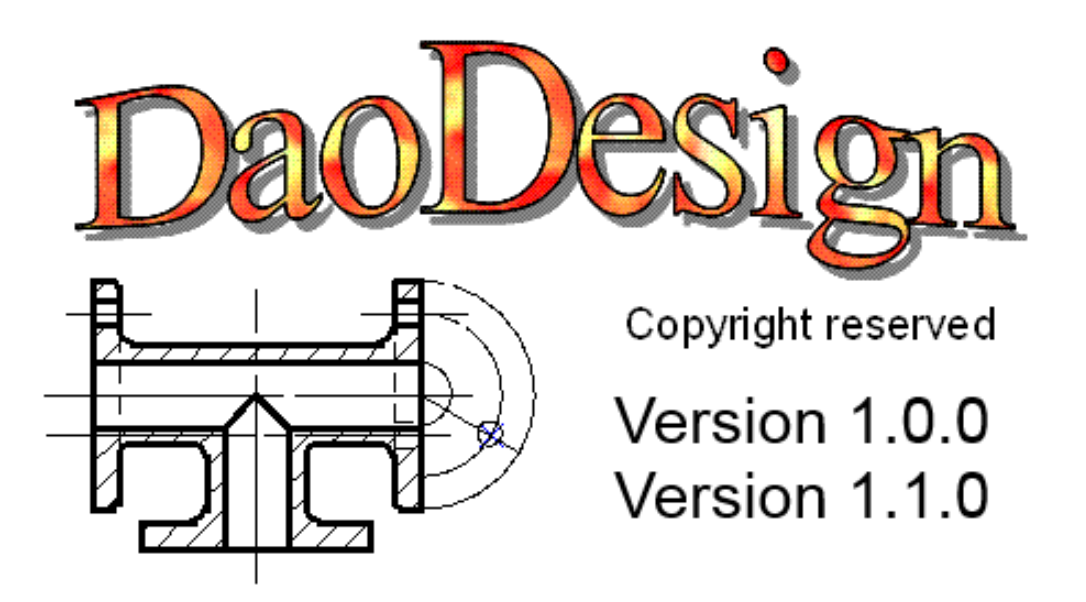

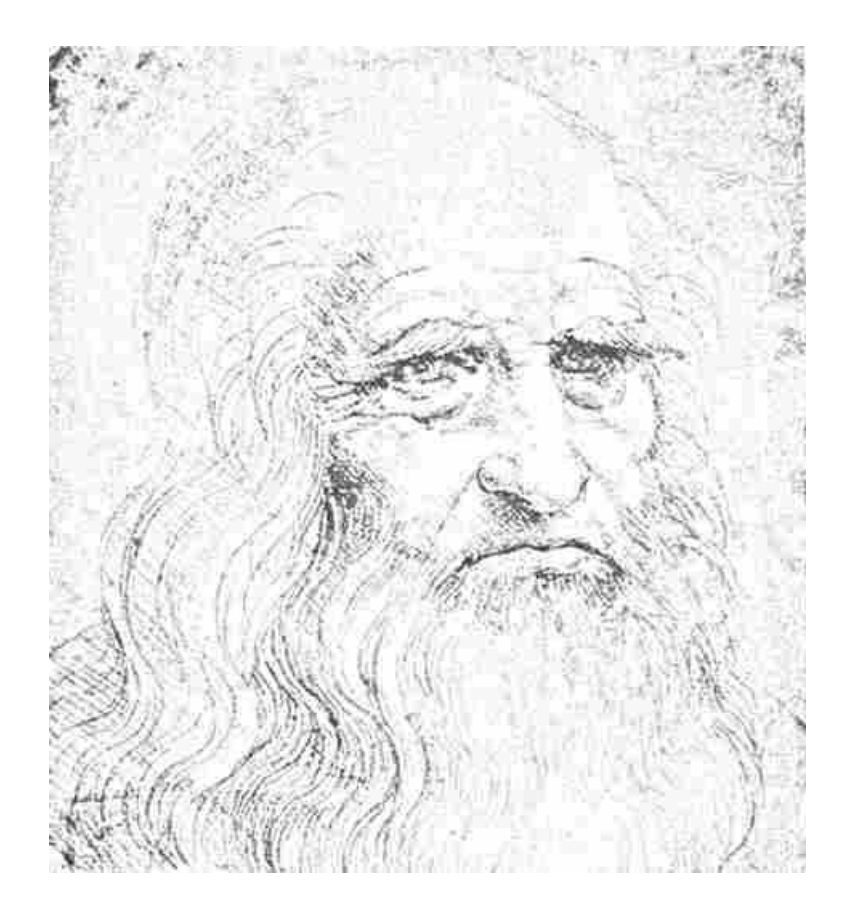

Le dessin devient un jeu.

# Table des matières

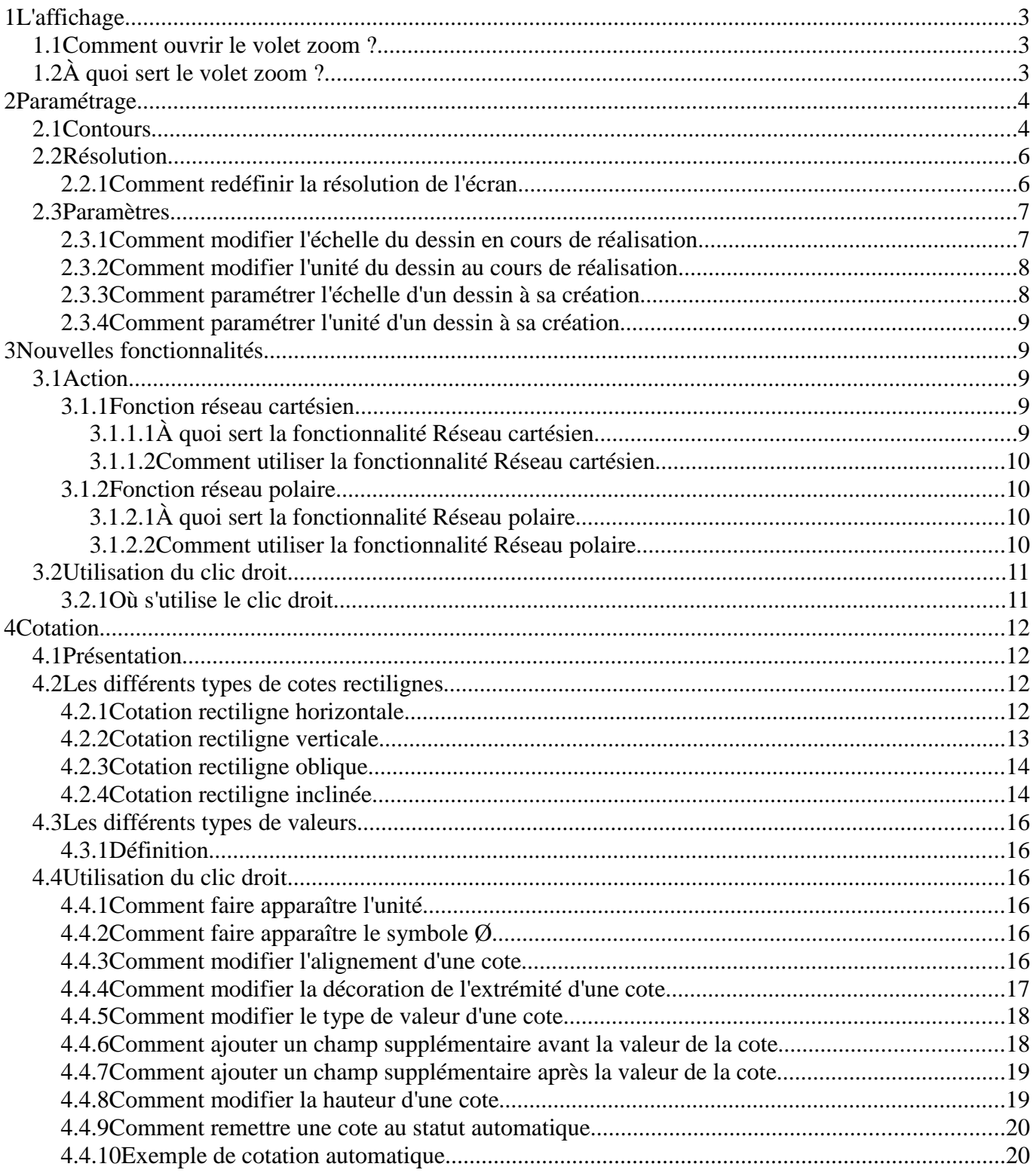

# **1 L'affichage**

## **1.1 Comment ouvrir le volet zoom ?**

Pour afficher le volet zoom, il suffit d'aller dans la barre d'outils **Affichage** puis de cliquer sur l'icône **Volet.**

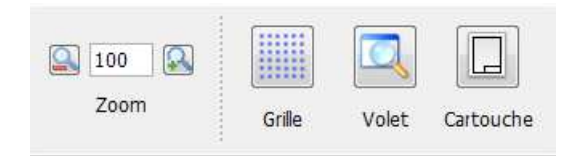

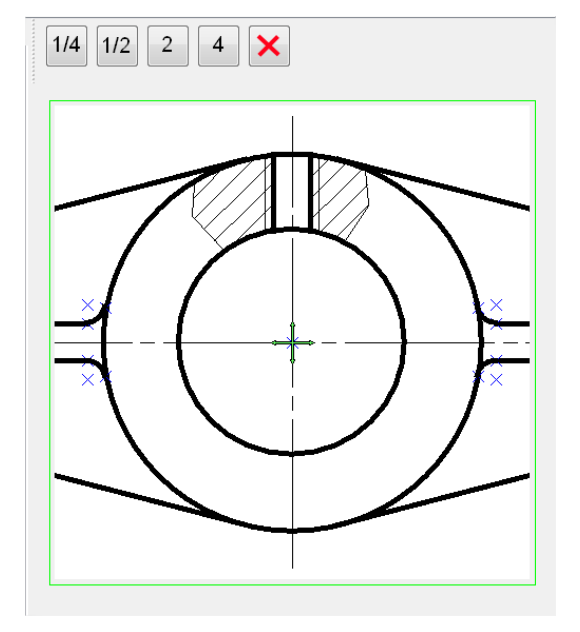

On peut remarquer qu'il y a cinq boutons au-dessus de la zone de visualisation. Quatre d'entre eux permettent de régler la valeur du zoom, le cinquième bouton permettant l'affichage des points.

Parmi les quatre boutons permettant de gérer le zoom, deux permettent un agrandissement afin de mieux voir les détails du dessin et deux permettent une réduction afin d'avoir une vue d'ensemble du dessin.

# **1.2 À quoi sert le volet zoom ?**

Le volet zoom permet de visualiser le dessin avec un facteur d'agrandissement différents de la zone de travail. Cela permet de visualiser soit des détails du dessin, soit une vue d'ensemble du dessin. Celui-ci peut être utilisé lors de la cotation pour faciliter la saisie des valeurs de tolérance ou d'ajustement.

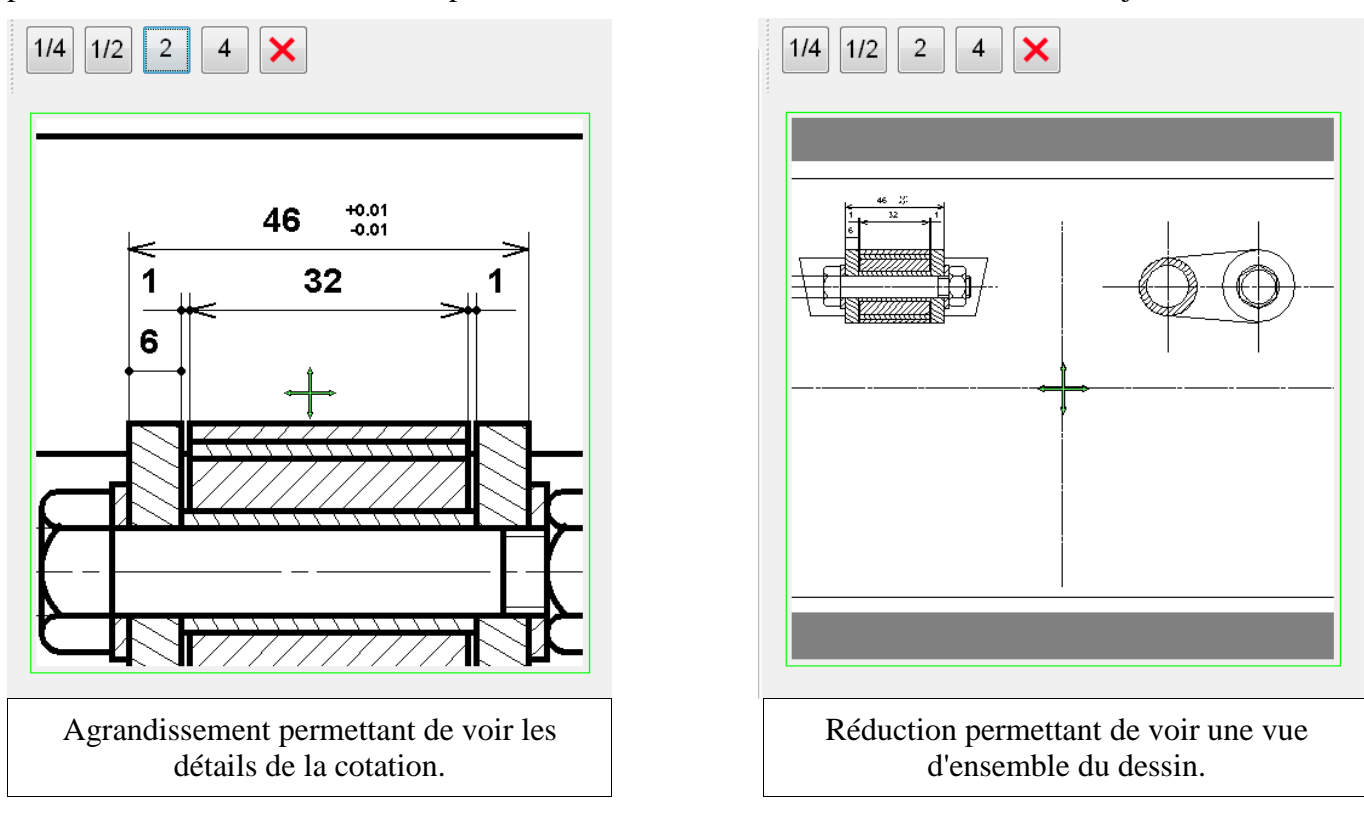

# **2 Paramétrage**

#### **2.1 Contours**

Certaines fonctionnalités nécessitent la définition d'un contour. Il s'agit des fonctionnalités :

- Remplissage
- Surface
- Barycentre d'une surface simple
- Barycentre d'une surface complexe

Pour réaliser cette opération, il vous suffit d'aller dans la barre d'outils **Outils** puis de cliquer sur l'icône **Paramètres**.

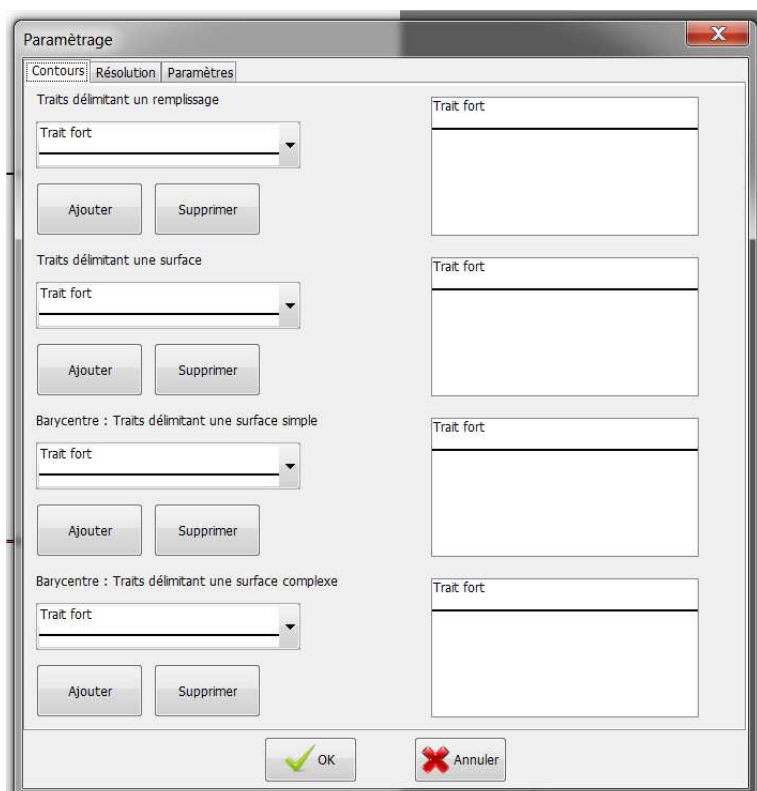

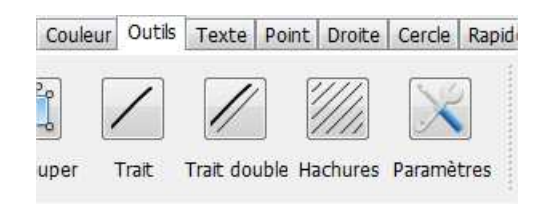

La définition d'un contour revient à la définition d'un ensemble de type de trait.

Pour définir un ensemble de type de traits correspondants à un contour il suffit de sélectionner un type de trait dans la liste de choix puis de faire **Ajouter**. Le type de trait est ajouté à la liste se trouvant à droite de la boîte de dialogue.

Si par erreur vous avez ajouté un type de trait ne correspondant pas à la définition du contour, il est toujours possible de le supprimer. Pour cela sélectionnez le type de trait dans la liste se trouvant à droite de la boîte de dialogue, puis appuyez sur le bouton **supprimer**.

**Cette procédure est valable pour les quatre types de contour.**

L'exemple suivant permet de définir le contour pour les remplissages. Le contour sera défini par deux types de trait différents:

- Le type de trait : **Trait fort**
- Le type de trait : **Coupe partielle**

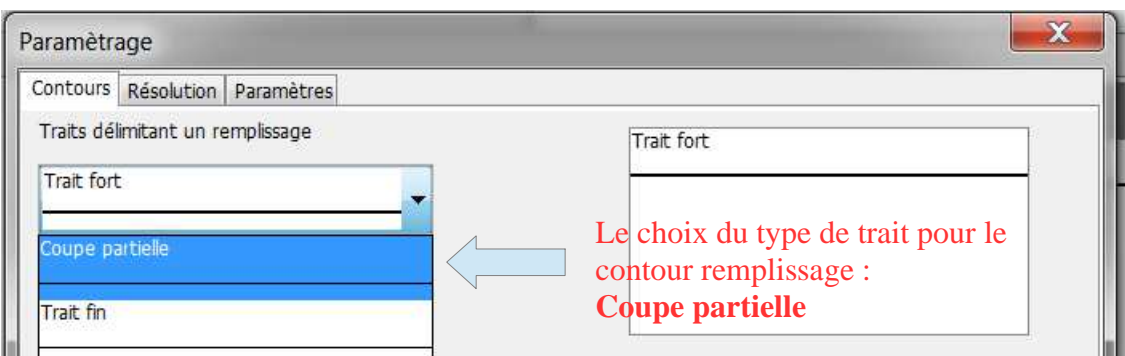

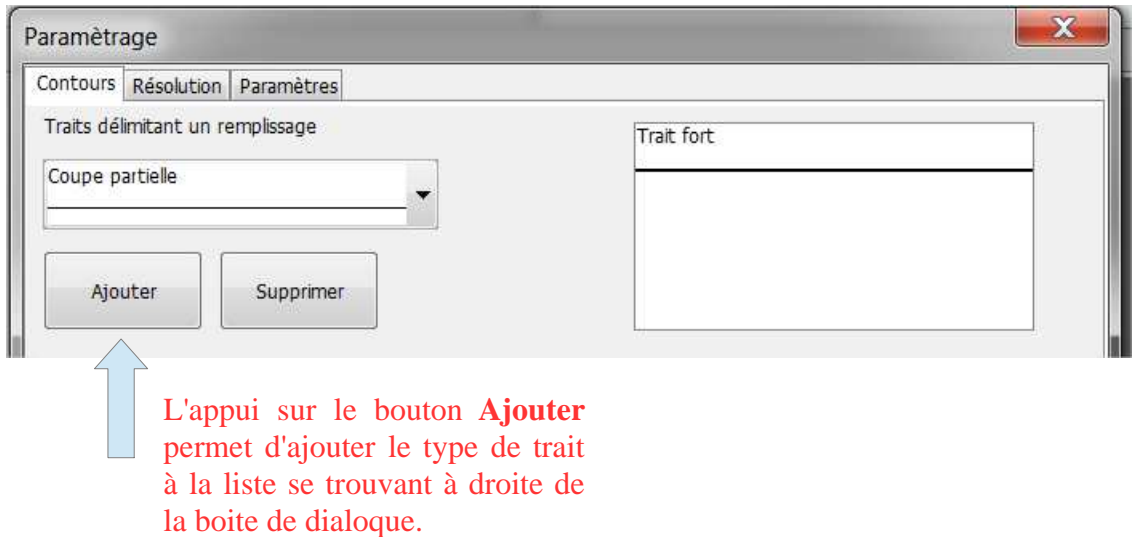

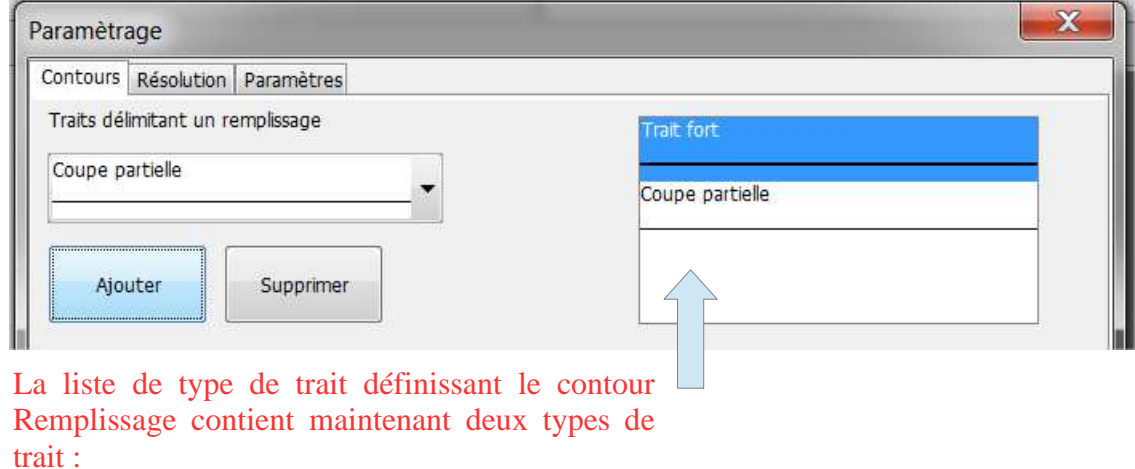

Le type de trait : **Trait fort** Le type de trait : **Coupe partielle**

Si l'on souhaite supprimer le type de trait Coupe partielle du contour Remplissage pour revenir à l'état initial, il est nécessaire de procéder de la manière suivante :

- Sélectionnez le type de trait Coupe partielle dans la liste de droite.
- Appuyer sur le bouton supprimer.

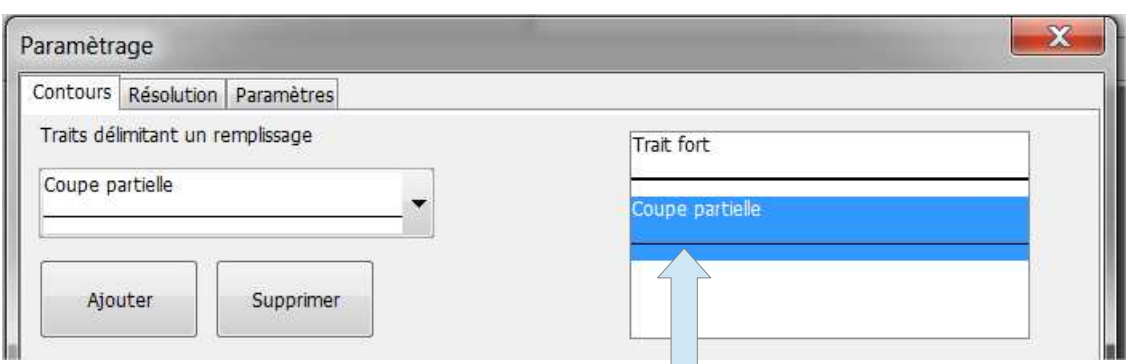

Il s'agit ici de sélectionner le type de trait que l'on souhaite supprimer. Dans le cas précis il s'agit du type de trait **Coupe partielle**.

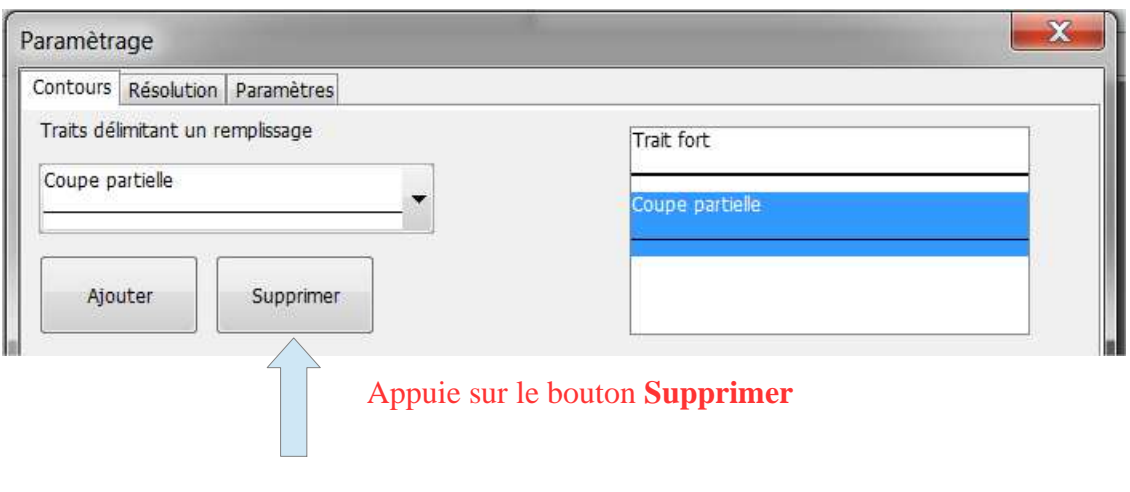

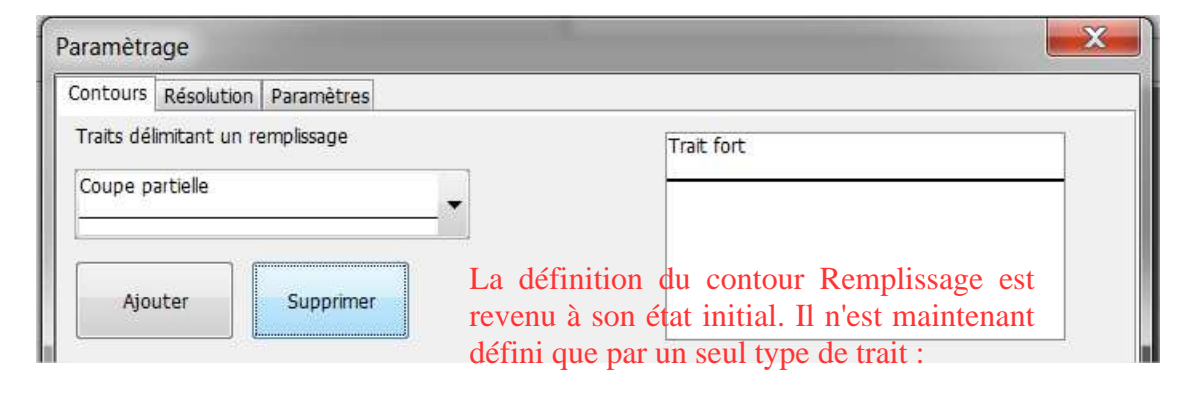

Le type de trait **Trait fort**

### **2.2 Résolution**

#### **2.2.1 Comment redéfinir la résolution de l'écran**

Si vous avez réalisé un mauvais paramétrage de votre écran, ou si vous avez changé d'écran, il peut être nécessaire de paramétrer à nouveau le logiciel. Pour réaliser cette opération, il vous suffit d'aller dans la barre d'outils **Outils** puis de cliquer sur l'icône **Paramètres**.

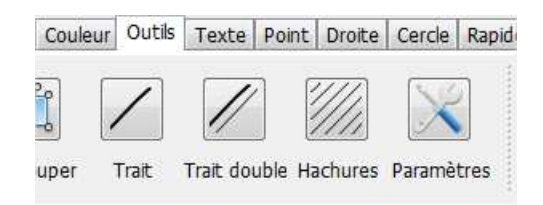

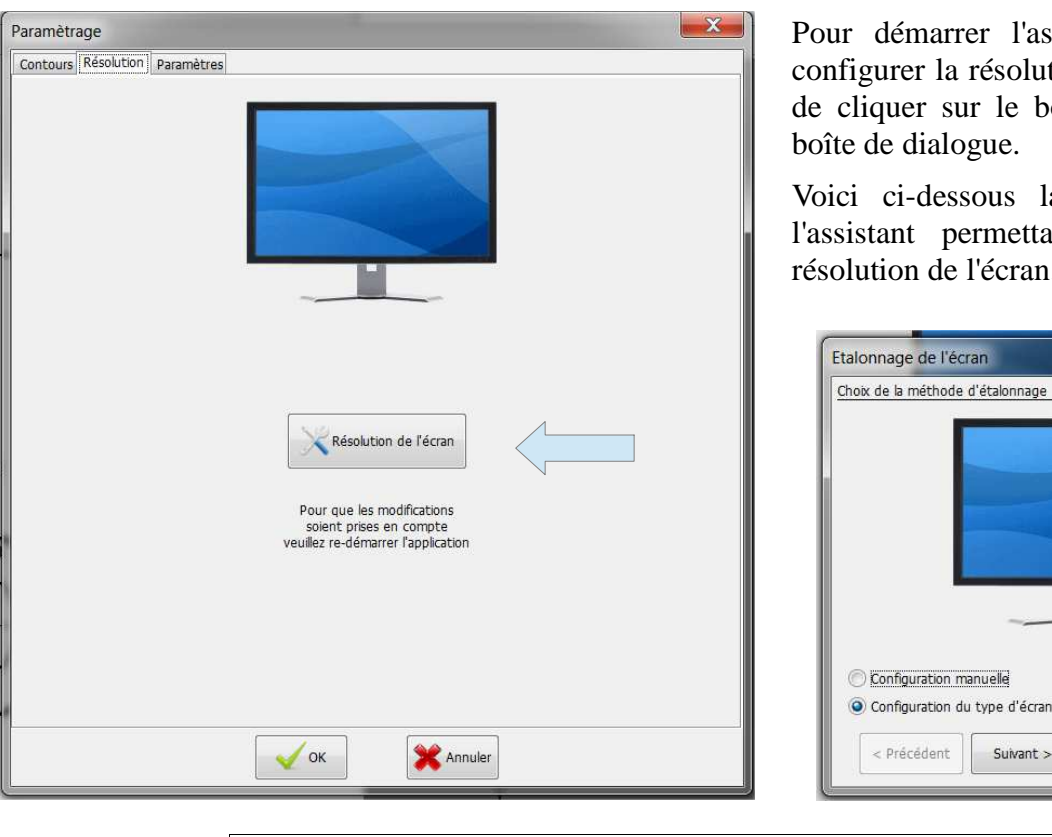

**Pour que les modifications soient prises en compte, il est nécessaire de redémarrer l'application.**

# **2.3 Paramètres**

#### **2.3.1 Comment modifier l'échelle du dessin en cours de réalisation**

Si vous avez besoin de modifier l'échelle de votre dessin alors que celui-ci est en cours de réalisation, il vous suffit d'aller dans la barre d'outils **Outils** puis de cliquer sur l'icône **Paramètres**.

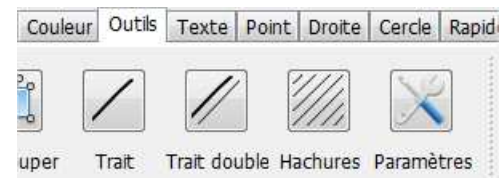

Terminer

Suivant >

Annuler

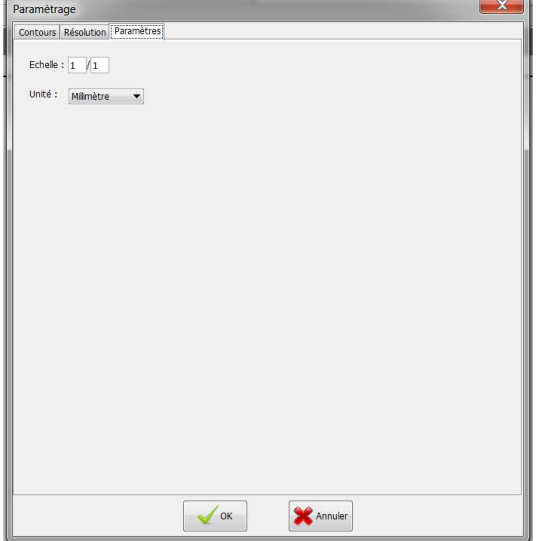

Il suffit de modifier les deux champs de l'échelle aux valeurs désirées puis d'appuyer sur le bouton **OK**.

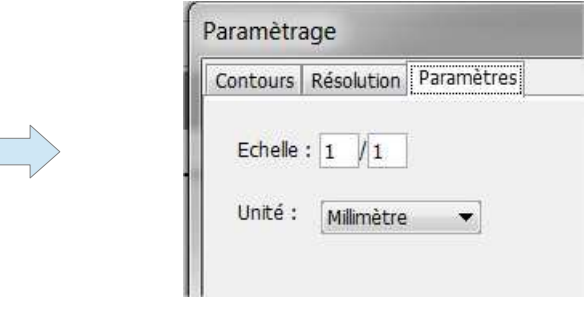

er l'assistant permettant de résolution de l'écran, il suffit ur le bouton au centre de la bgue.

sous la première étape de ermettant de configurer la l'écran.

 $\mathbf{x}$ 

## **2.3.2 Comment modifier l'unité du dessin au cours de réalisation**

Si vous avez besoin de modifier l'unité de votre dessin alors que celui-ci est en cours de réalisation, il vous suffit d'aller dans la barre d'outils **Outils** puis de cliquer sur l'icône **Paramètres**.

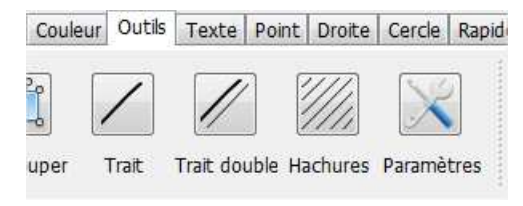

Paramètrage Contours | Résolution | Paramètres | Echelle :  $\boxed{1}$   $\boxed{1}$ Unité : Milimètre  $\rightarrow$  $\sqrt{\alpha}$  $\begin{picture}(20,10) \put(0,0){\line(1,0){10}} \put(15,0){\line(1,0){10}} \put(15,0){\line(1,0){10}} \put(15,0){\line(1,0){10}} \put(15,0){\line(1,0){10}} \put(15,0){\line(1,0){10}} \put(15,0){\line(1,0){10}} \put(15,0){\line(1,0){10}} \put(15,0){\line(1,0){10}} \put(15,0){\line(1,0){10}} \put(15,0){\line(1,0){10}} \put(15,0){\line(1$ 

Il suffit de modifier la liste de choix de l'unité à la valeur désirée puis d'appuyer sur le bouton **OK**.

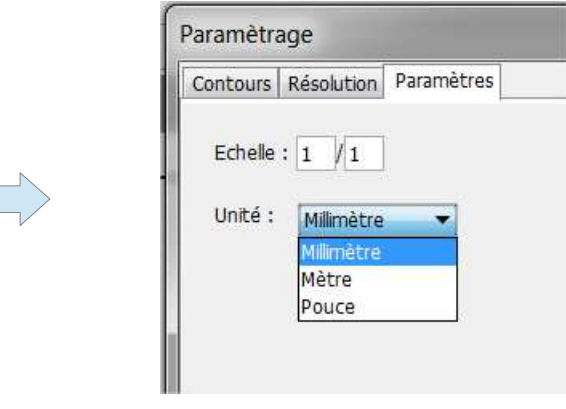

### **2.3.3 Comment paramétrer l'échelle d'un dessin à sa création**

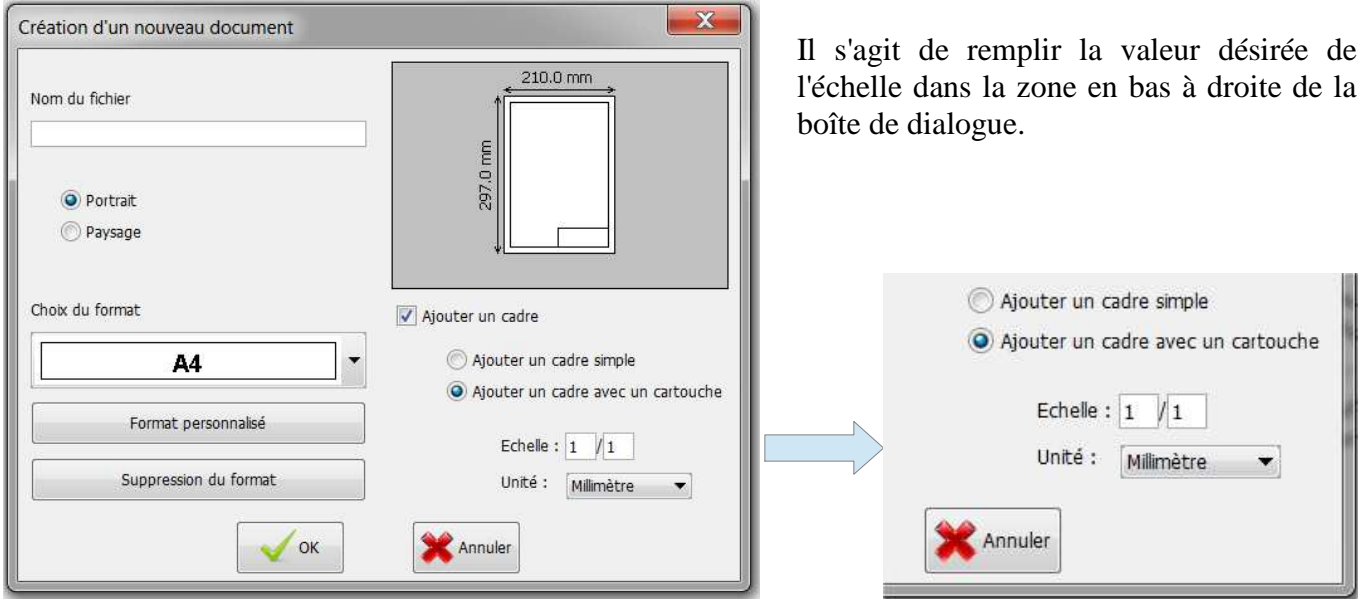

# **2.3.4 Comment paramétrer l'unité d'un dessin à sa création**

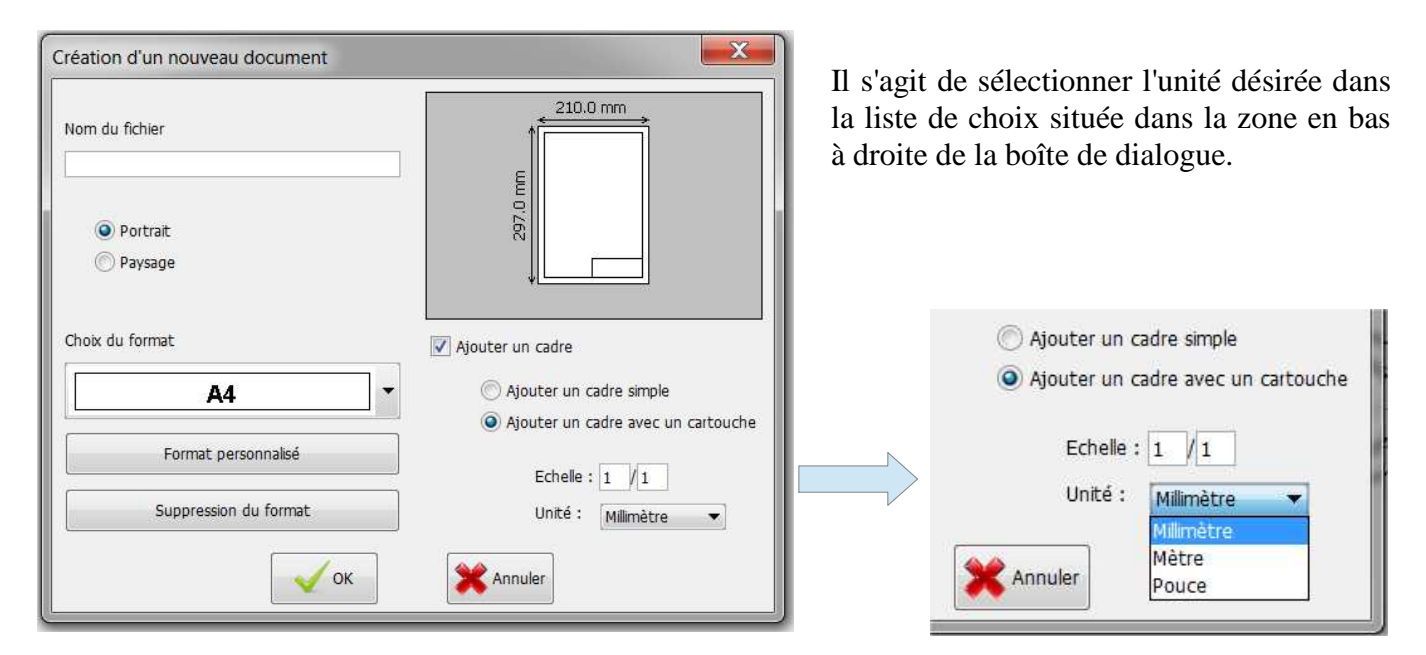

# **3 Nouvelles fonctionnalités**

## **3.1 Action**

#### **3.1.1 Fonction réseau cartésien**

#### **3.1.1.1 À quoi sert la fonctionnalité Réseau cartésien**

La fonctionnalité **Réseau cartésien** permet de dupliquer rapidement un motif sélectionné en horizontal et en vertical.

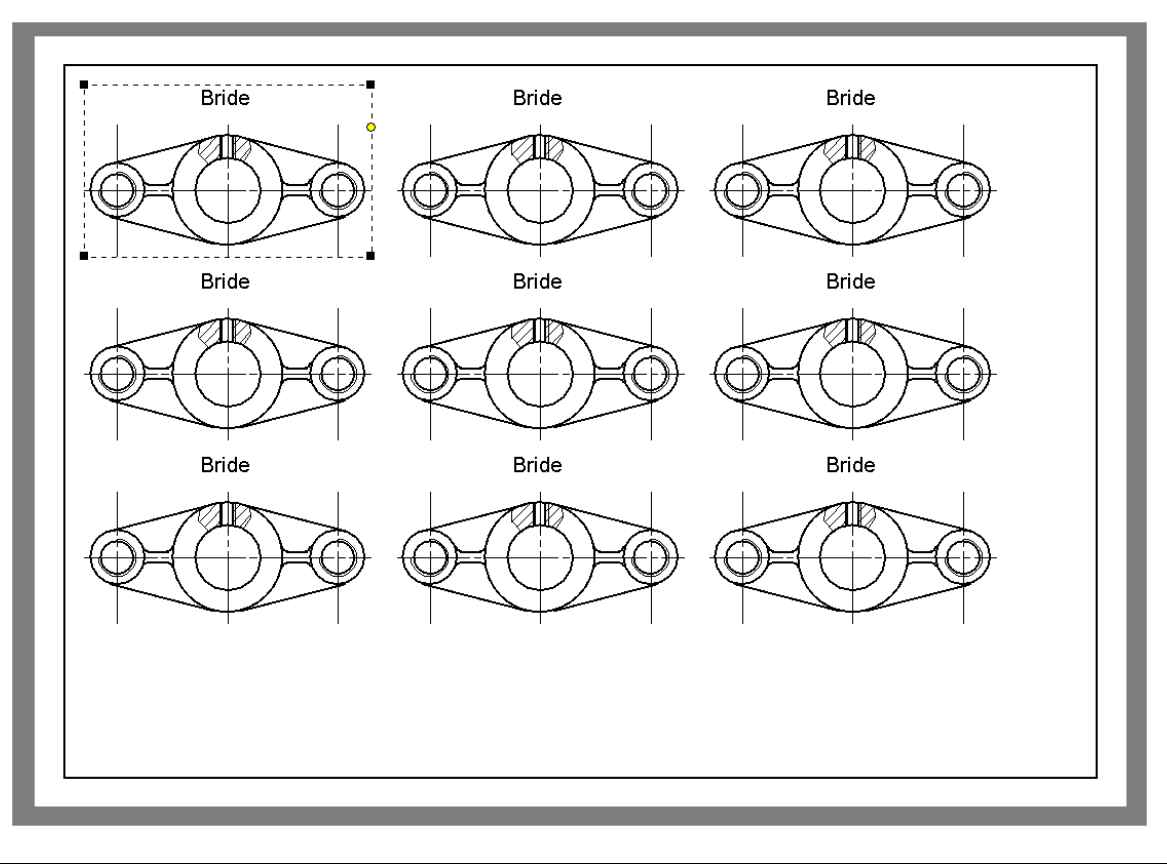

#### **3.1.1.2 Comment utiliser la fonctionnalité Réseau cartésien**

Il est préalablement nécessaire de sélectionner le motif à dupliquer. Une fois ceci réalisé, il vous suffit d'aller dans la barre d'outils action et de cliquer sur l'icône **Réseau cartésien**.

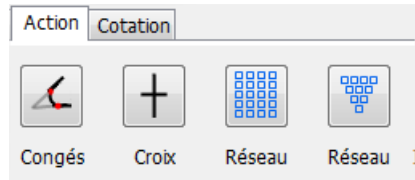

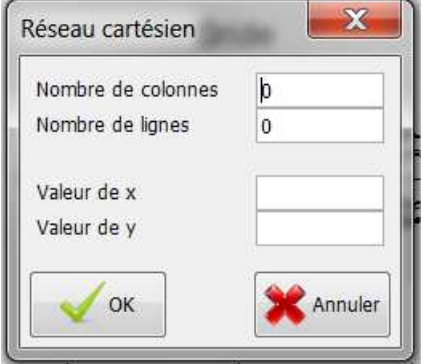

Nombre de motifs en horizontal Nombre de motifs en vertical Espacement entre deux motifs en horizontal Espacement entre deux motifs en vertical

# **3.1.2 Fonction réseau polaire**

#### **3.1.2.1 À quoi sert la fonctionnalité Réseau polaire**

La fonctionnalité **Réseau polaire** permet de dupliquer rapidement un motif sélectionné suivant un angle et un rayon.

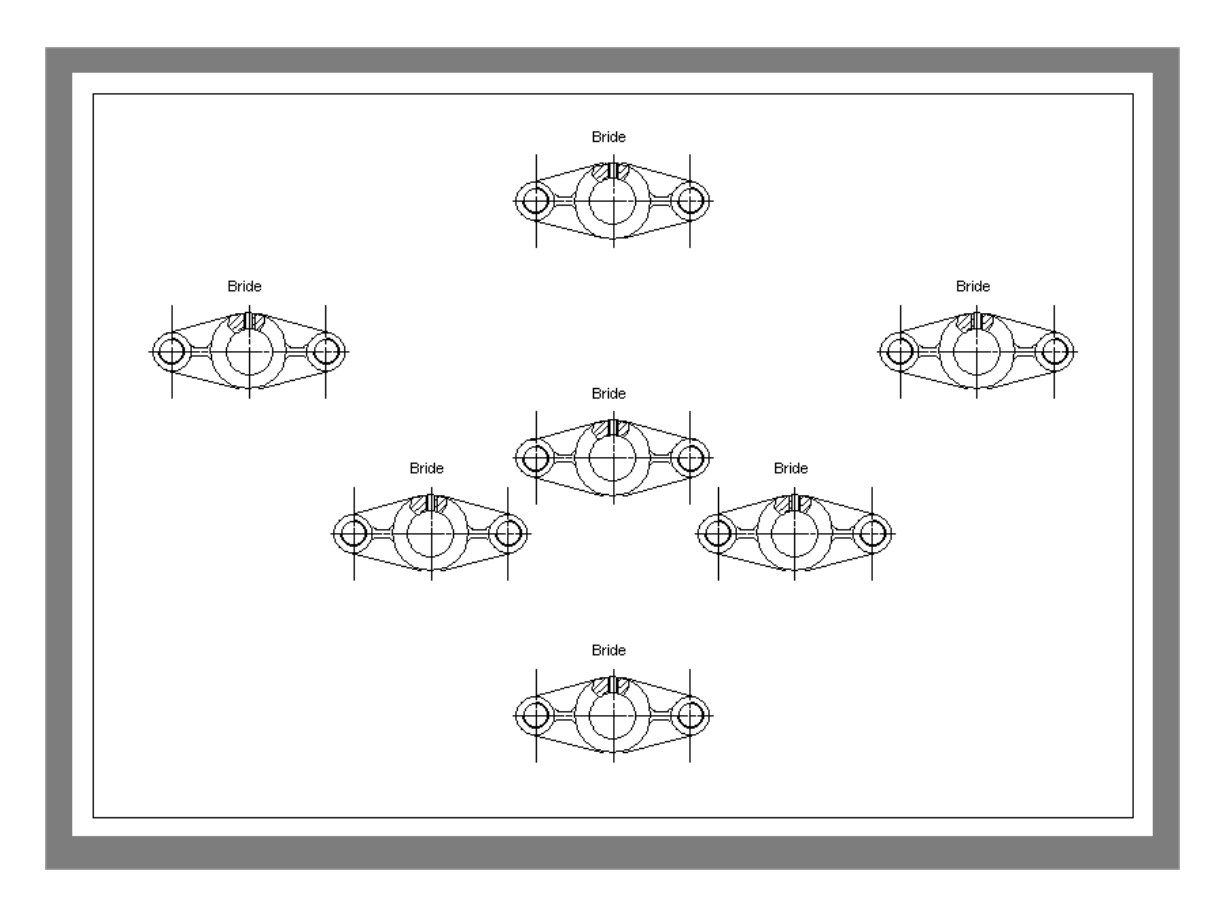

#### **3.1.2.2 Comment utiliser la fonctionnalité Réseau polaire**

Il est préalablement nécessaire de sélectionner le motif à dupliquer. Une fois ceci réalisé, il vous suffit d'aller dans la barre d'outils action et de cliquer sur l'icône **Réseau polaire**.

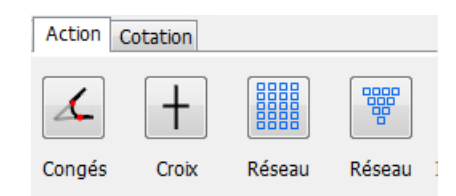

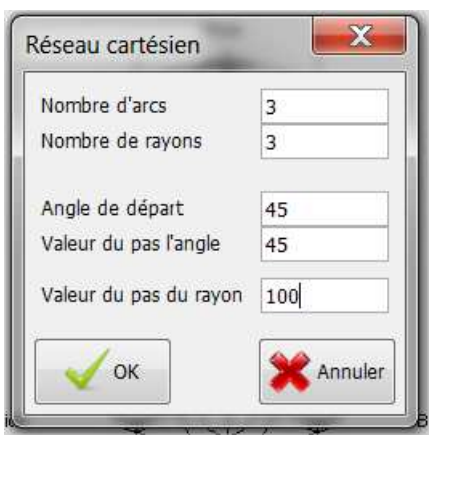

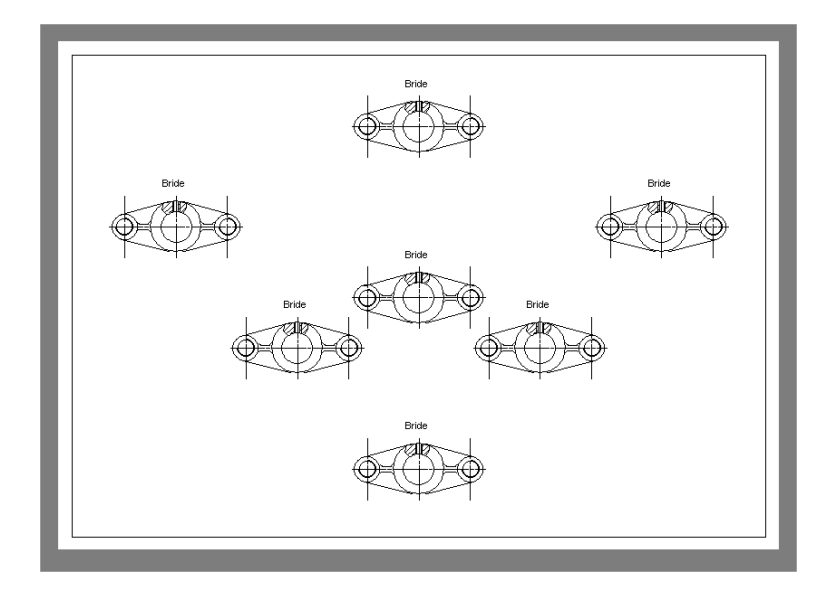

# **3.2 Utilisation du clic droit**

# **3.2.1 Où s'utilise le clic droit**

Le clic droit s'utilise sur tous les objets pouvant être sélectionnés. Il permet d'effectuer des actions simples tels que des rotations des symétries. Certaines de ses actions ne sont pas réalisables autrement que par l'utilisation du clic droit. C'est le cas pour l'objet **Cotation**.

L'exemple suivant montre comment réaliser une symétrie suivant l'axe horizontal d'un ensemble d'objets. Cette symétrie se réalise très facilement grâce aux clic droit.

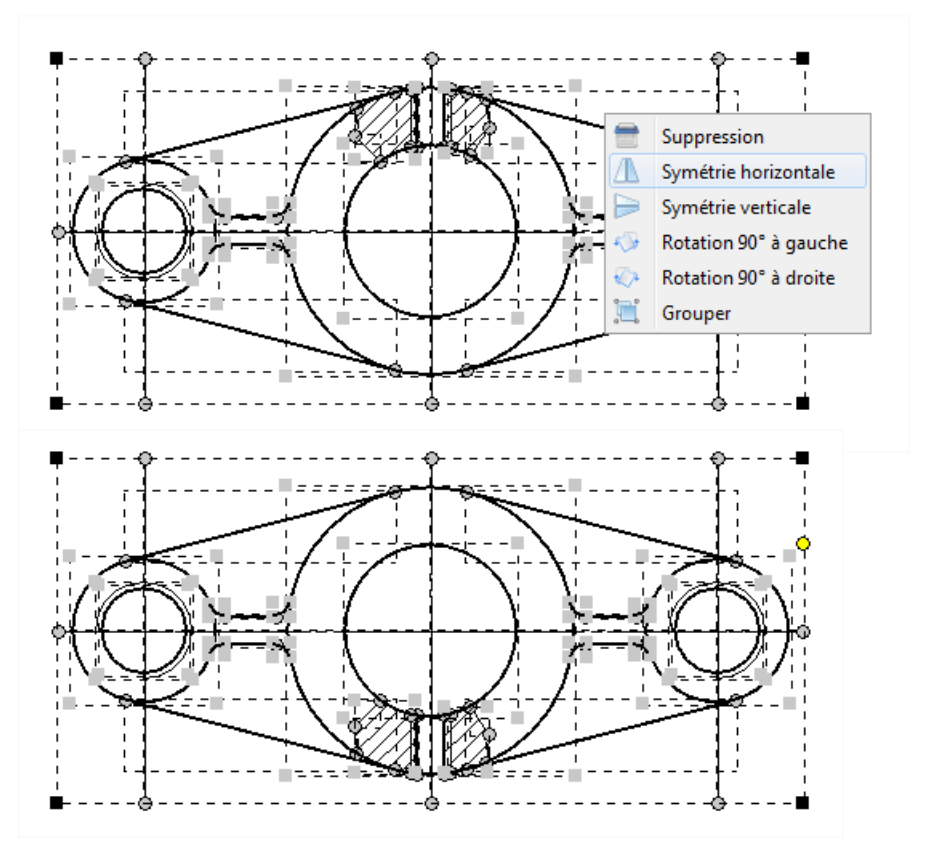

# **4 Cotation**

#### **4.1 Présentation**

Le module de cotation est le module permettant de renseigner les différentes valeurs d'une pièce. Ce module permet de réaliser uniquement des cotations rectilignes.

- Cotation rectiligne horizontale
- Cotation rectiligne verticale
- Cotation rectiligne obliques
- Cotation rectiligne inclinée

Pour chacun de ces types de cotation il est possible de choisir entre trois types de définition de la valeur :

- La valeur nominale seule
- La valeur avec tolérance
- La valeur avec ajustement

La valeur nominale de la cote prend en compte l'échelle et l'unité du dessin. Quel que soit l'échelle et l'unité du dessin, la valeur nominale de la cote est la valeur réelle de la dimension de la pièce.

Le fonctionnement par défaut du module de cotation est le mode automatique. Dans ce mode, une nouvelle cote définie par l'utilisateur se place sur le dessin de façon autonome en fonction du dessin et des cotes précédentes. Il est néanmoins possible de modifier une cote manuellement. Une cote manuelle est une cote dont la position est figée. Elle se comporte donc comme une contrainte pour les côtes alentours. Il est possible cependant de lever cette contrainte à tout instant en lui faisant abandonner son statut **Manuel** pour lui faire retrouver son statut **Automatique**. Pour cela il faut recalculer la cote.

#### **4.2 Les différents types de cotes rectilignes**

#### **4.2.1 Cotation rectiligne horizontale**

Pour réaliser une cote horizontale, il suffit d'aller dans la barre d'outils **Cotation** et de choisir l'icône **Cotation**.

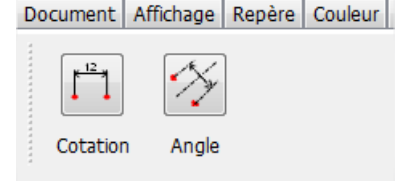

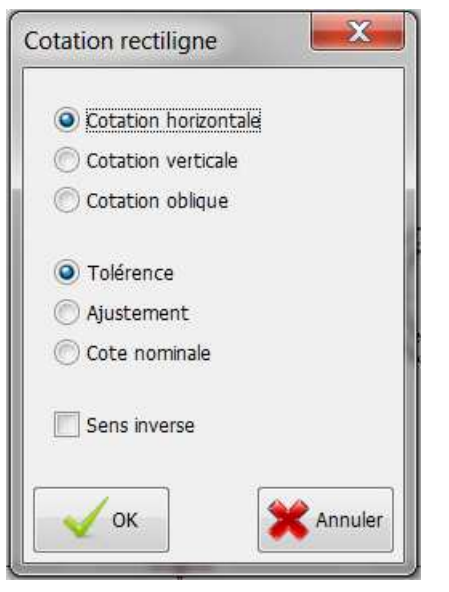

La boîte de dialogue cotation rectiligne permet de choisir le type de cotation rectiligne que l'on souhaite réaliser. Dans notre cas choisir **Cotation horizontale**.L'option sens inverse permet de choisir si l'on souhaite coter vers le haut ou vers le bas.

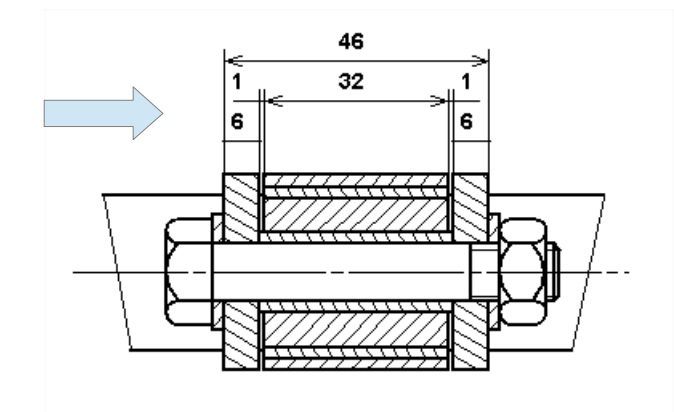

#### *4Cotation - 4.2Les différents types de cotes rectilignes*

Pour créer la cote il suffit de sélectionner deux points du dessin.

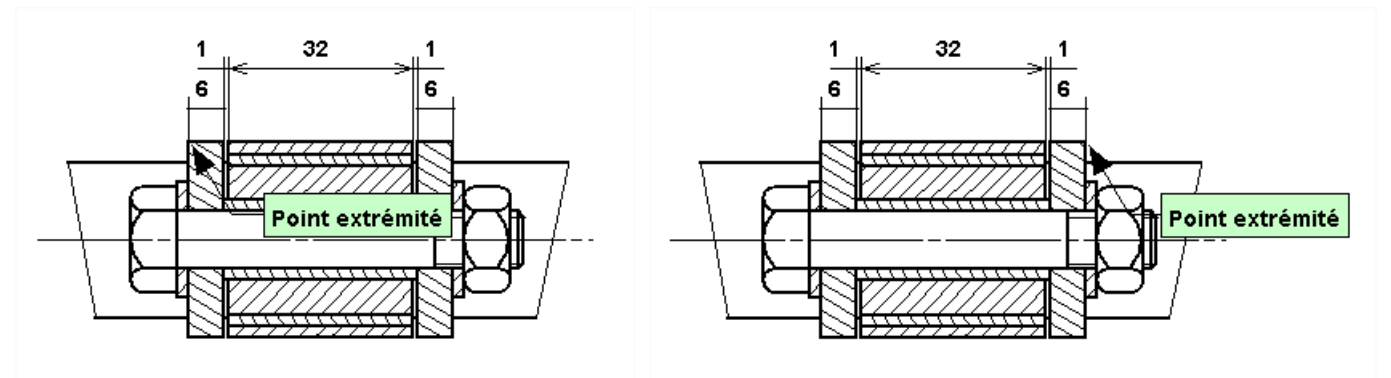

#### **4.2.2 Cotation rectiligne verticale**

Pour réaliser une cote verticale, il suffit d'aller dans la barre d'outils **Cotation** et de choisir l'icône **Cotation**.

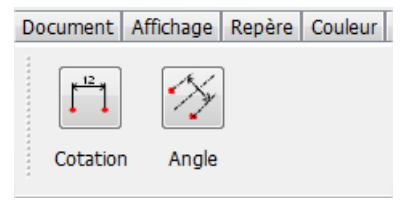

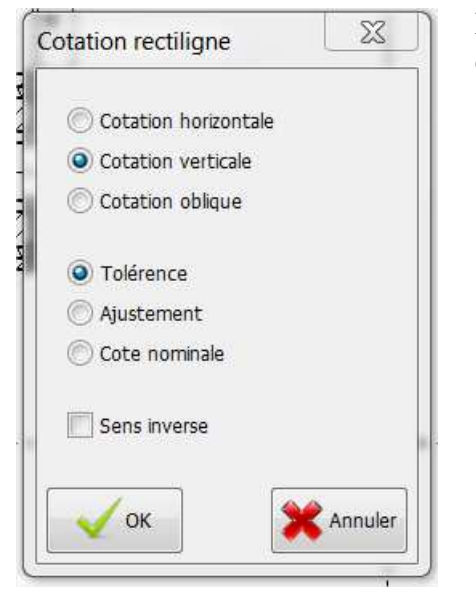

La boîte de dialogue cotation rectiligne permet de choisir le type de cotation rectiligne que l'on souhaite réaliser. Dans notre cas choisir **Cotation verticale**.L'option sens inverse permet de choisir si l'on souhaite coter vers la gauche ou vers la droite.

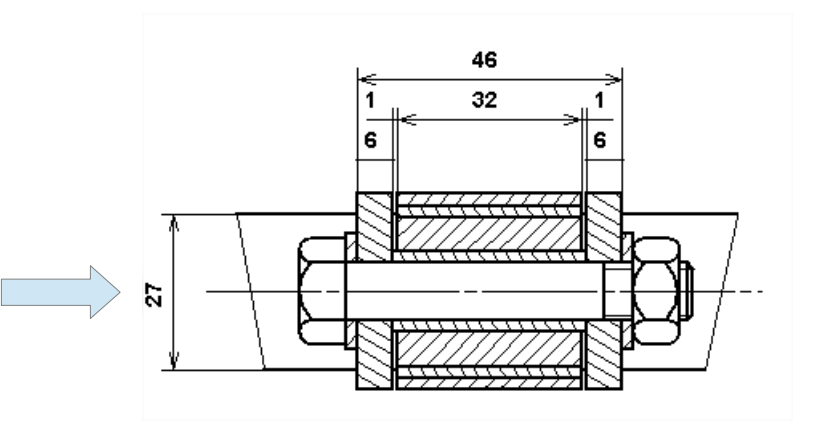

Pour créer la cote il suffit de sélectionner deux points du dessin.

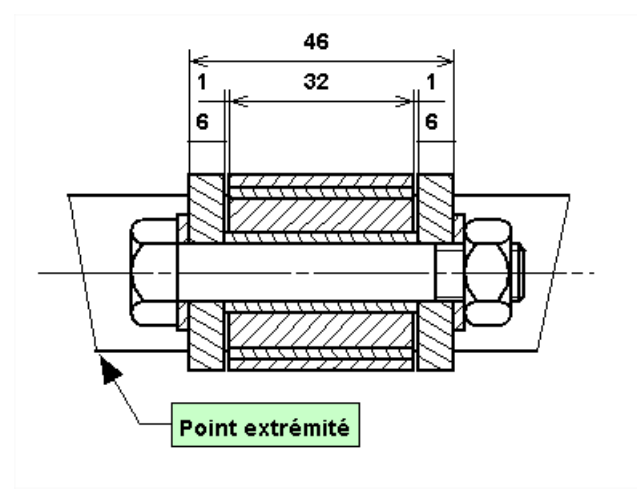

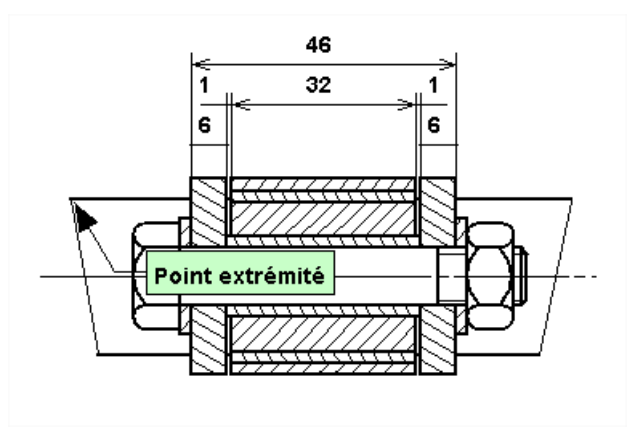

# **4.2.3 Cotation rectiligne oblique**

Pour réaliser une cote oblique, il suffit d'aller dans la barre d'outils **Cotation** et de choisir l'icône **Cotation**.

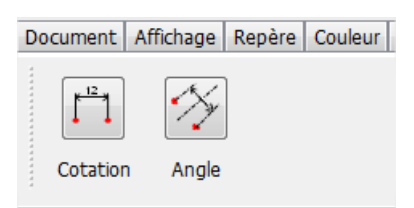

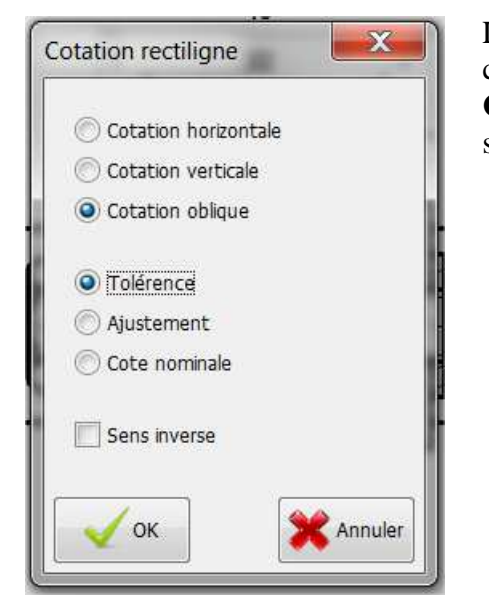

La boîte de dialogue cotation rectiligne permet de choisir le type de cotation rectiligne que l'on souhaite réaliser. Dans notre cas choisir **Cotation oblique**.L'option sens inverse permet de choisir si l'on souhaite coter vers la gauche et en haut ou vers la droite et en bas.

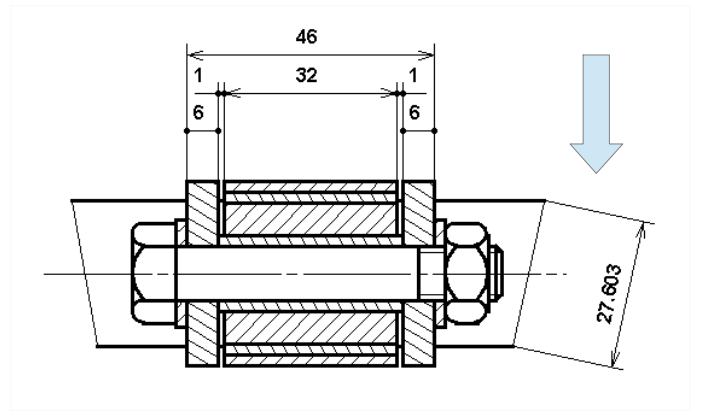

Pour créer la cote il suffit de sélectionner deux points du dessin.

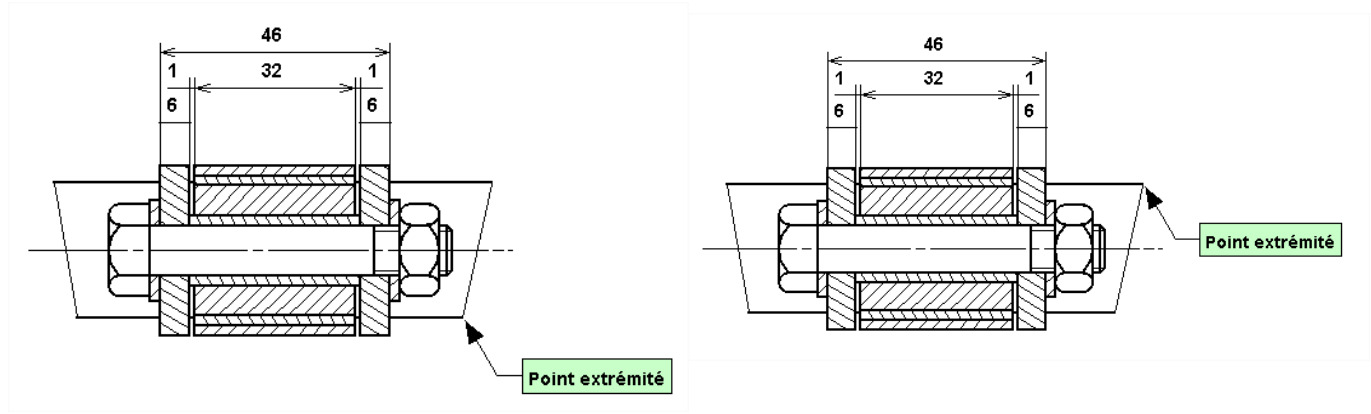

#### **4.2.4 Cotation rectiligne inclinée**

Pour réaliser une cote inclinée, il suffit d'aller dans la barre d'outils **Cotation** et de choisir l'icône **Angle**.

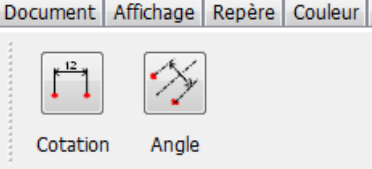

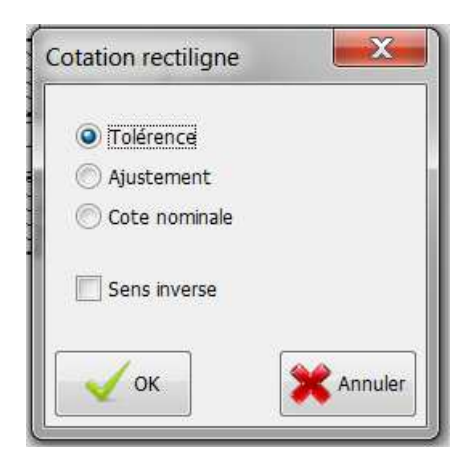

L'option sens inverse permet de choisir si l'on souhaite coter vers la gauche et en haut ou vers la droite et en bas.

*4Cotation - 4.2Les différents types de cotes rectilignes*

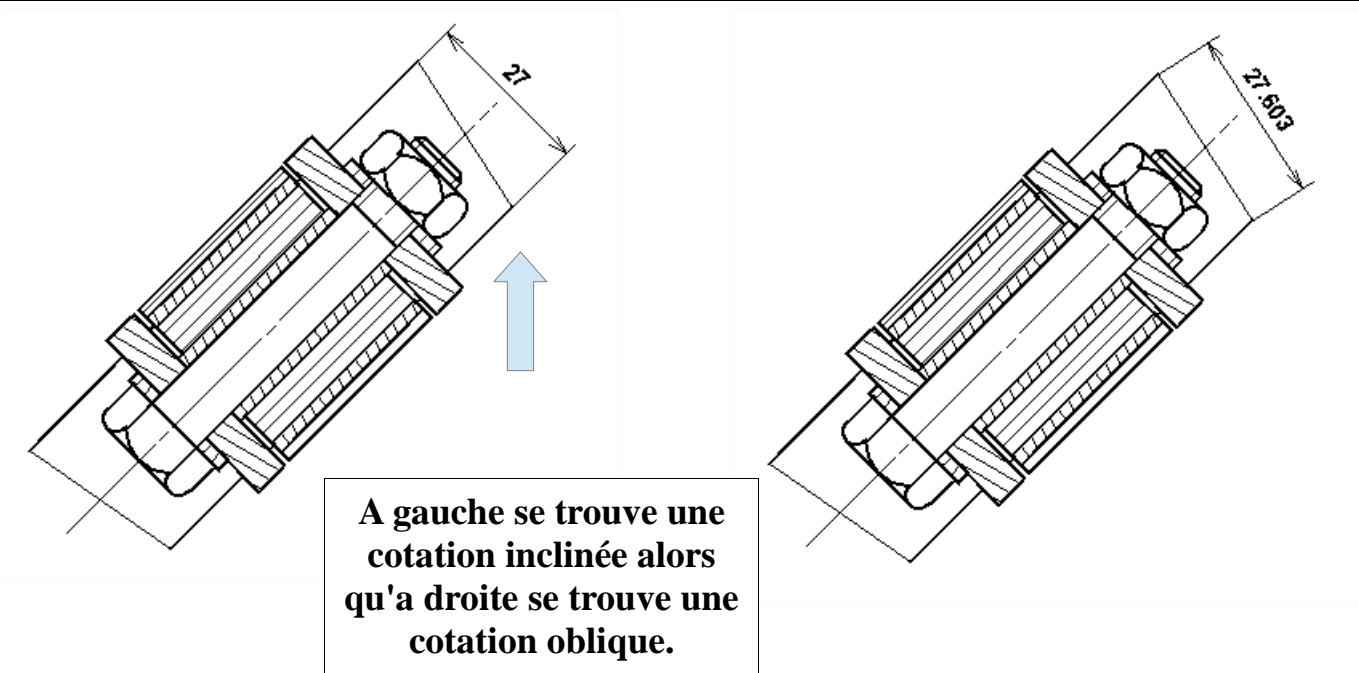

Pour créer la cote il suffit de sélectionner deux points du dessin plus une direction. Cela peut être un trait d'axe, mais également un trait quelconque du dessin.

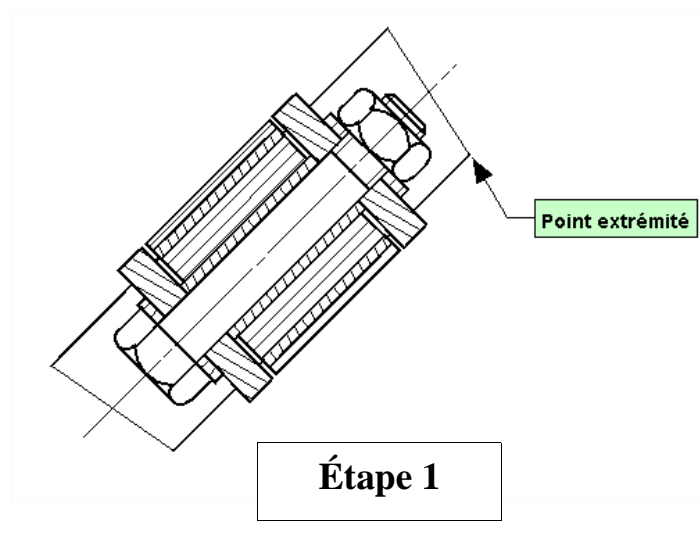

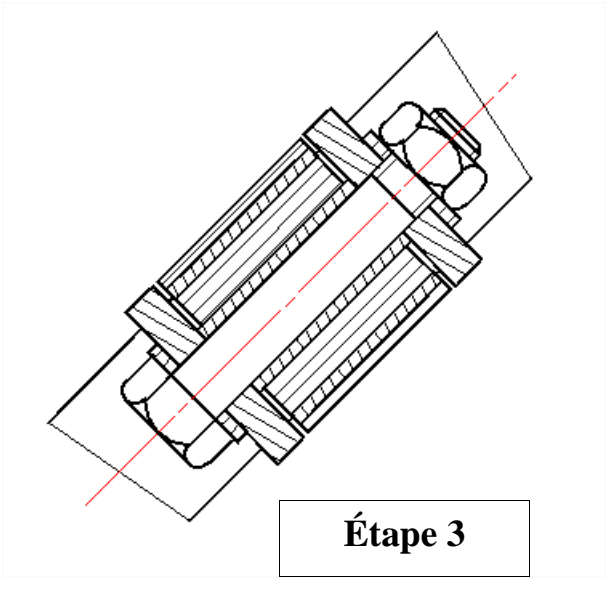

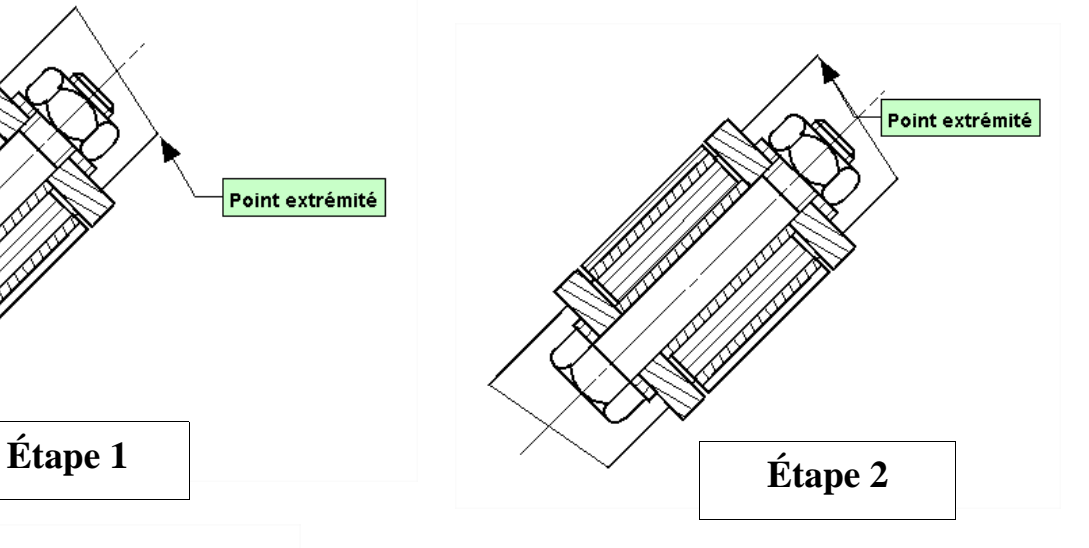

Ici, c'est le trait d'axe qui a été sélectionné pour indiquer la direction de la cote. Celui-ci apparaît en rouge lorsque la souris s'approche. Quand le trait est rouge cliquer pour le sélectionner.

### **4.3 Les différents types de valeurs**

### **4.3.1 Définition**

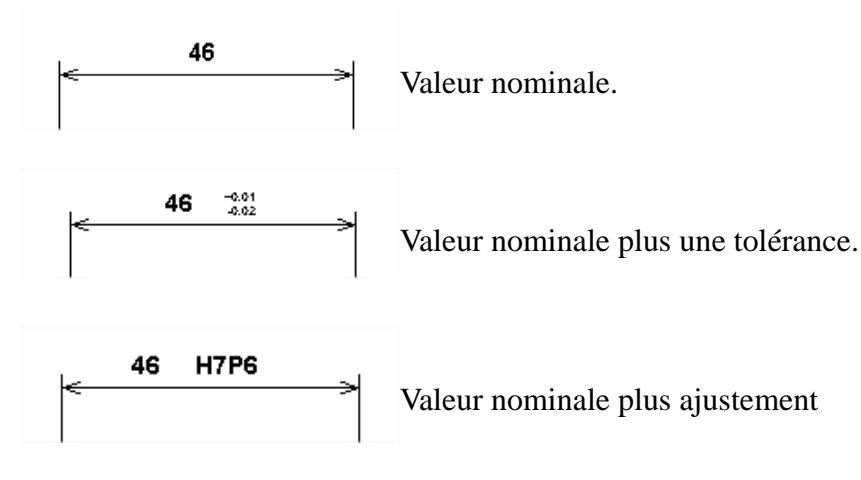

# **4.4 Utilisation du clic droit**

## **4.4.1 Comment faire apparaître l'unité**

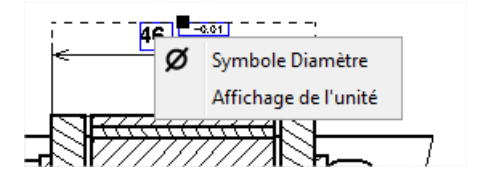

Pour faire apparaître l'unité, il suffit de sélectionner la côte puis de faire un clic droit sur la valeur nominale. Cliquez sur **Affichage de l'unité**.

### **4.4.2 Comment faire apparaître le symbole Ø**

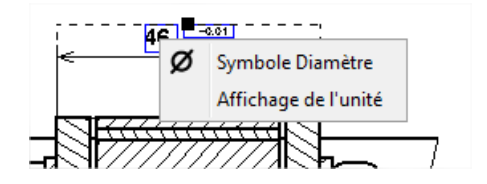

Pour faire apparaître le symbole Phi, il suffit de sélectionner la côte puis de faire un clic droit sur la valeur nominale. Cliquez sur **Symbole Diamètre**.

### **4.4.3 Comment modifier l'alignement d'une cote**

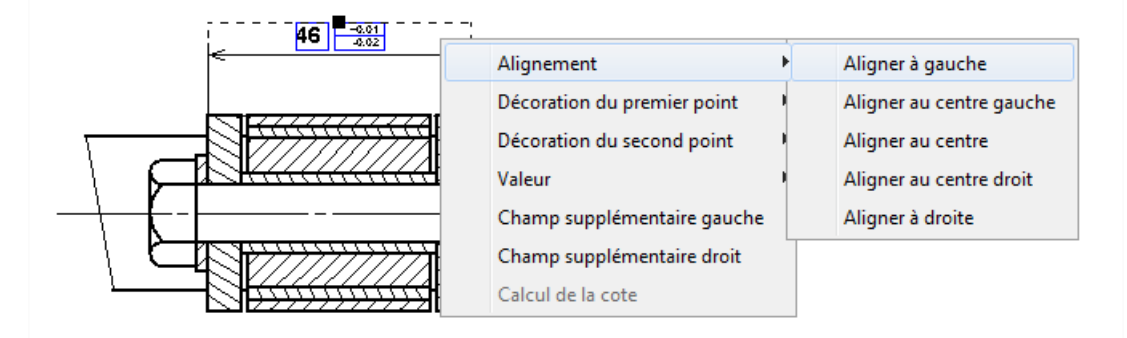

Pour modifier l'alignement d'une cote, il suffit de sélectionner la cote puis de faire un clic droit sur celleci. Cliquez sur **Alignement** puis le type d'alignement souhaité.

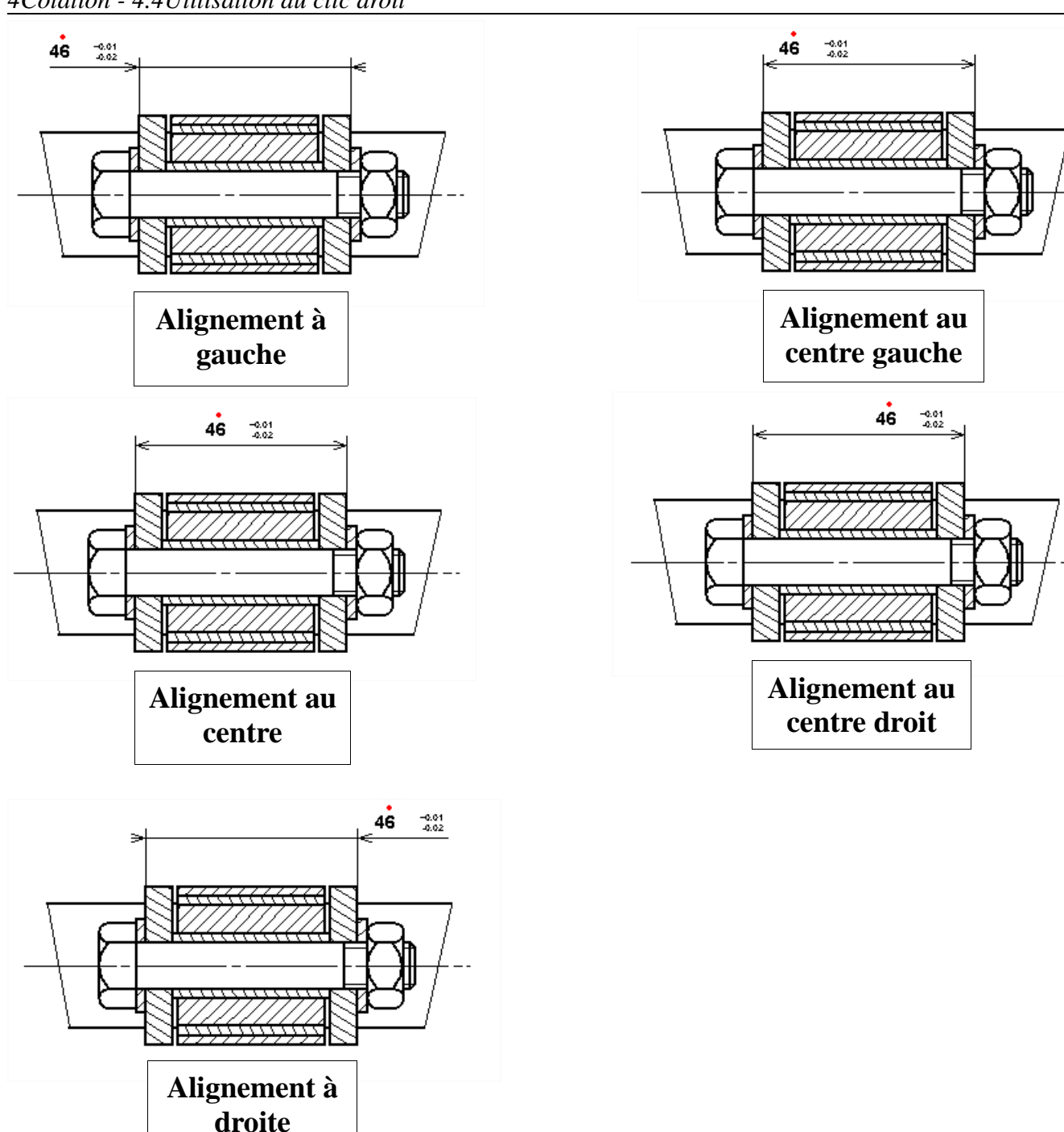

# **4.4.4 Comment modifier la décoration de l'extrémité d'une cote**

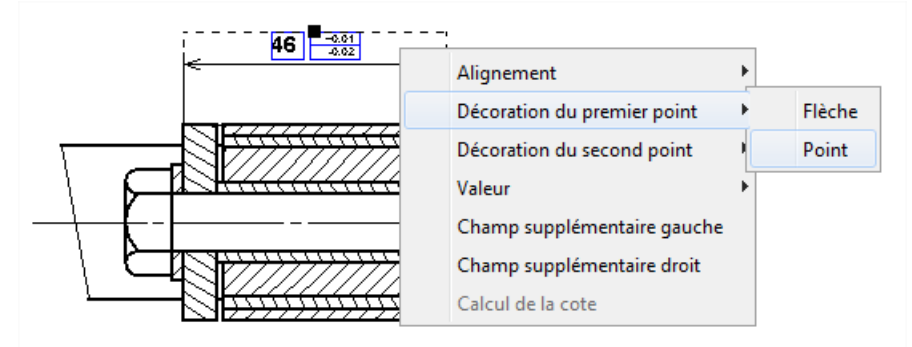

Pour modifier la décoration de l'extrémité d'une cote, il suffit de sélectionner la cote puis de faire un clic droit sur celle-ci. Cliquez sur **Décoration du premier point** ou **Décoration du second point** puis le type de décoration souhaité **Flèche** ou **Point**.

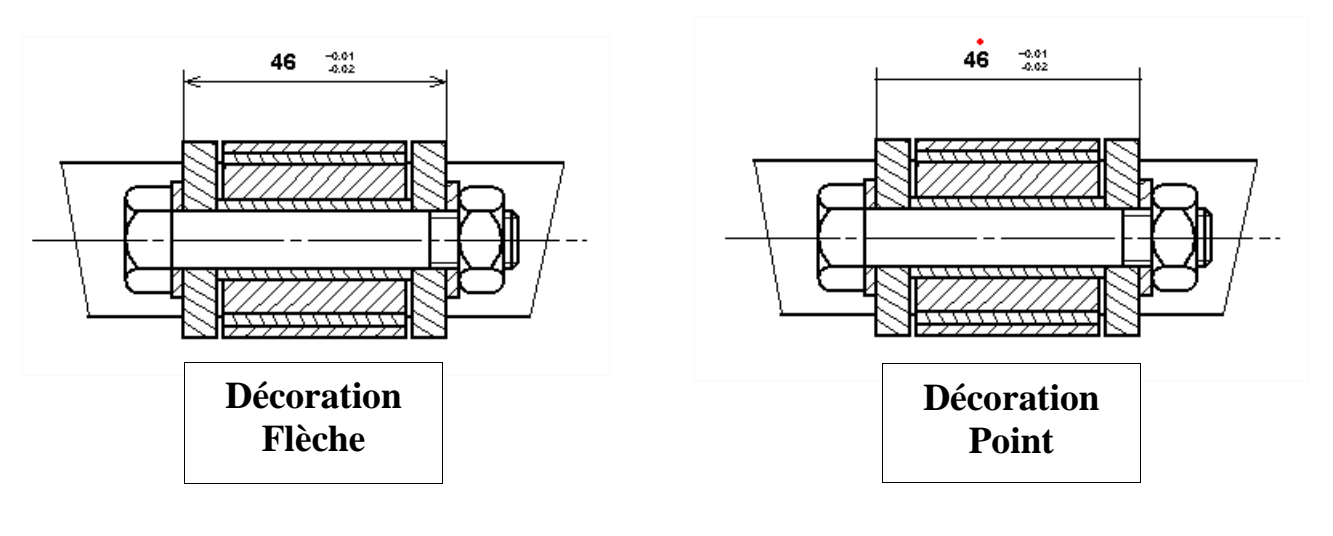

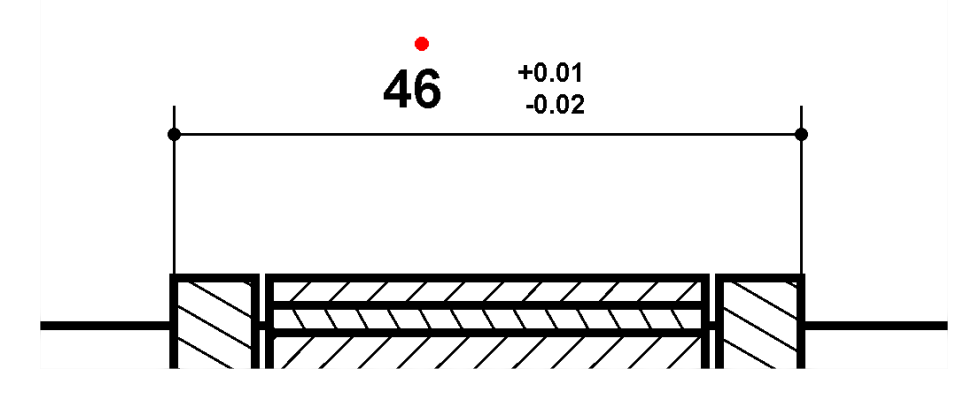

## **4.4.5 Comment modifier le type de valeur d'une cote**

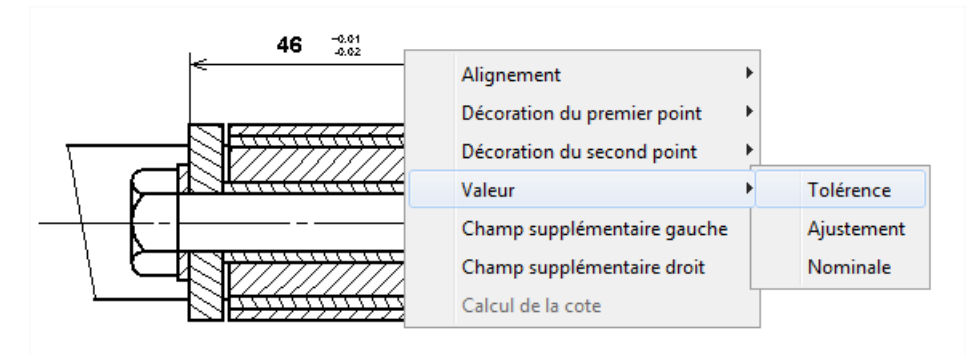

Pour modifier le type de valeur d'une cote, il suffit de sélectionner la cote puis de faire un clic droit sur celle-ci. Cliquez sur **Valeur** puis sur le type de valeur souhaitée **Tolérance**, **Ajustement** ou **Nominal**.

### **4.4.6 Comment ajouter un champ supplémentaire avant la valeur de la cote**

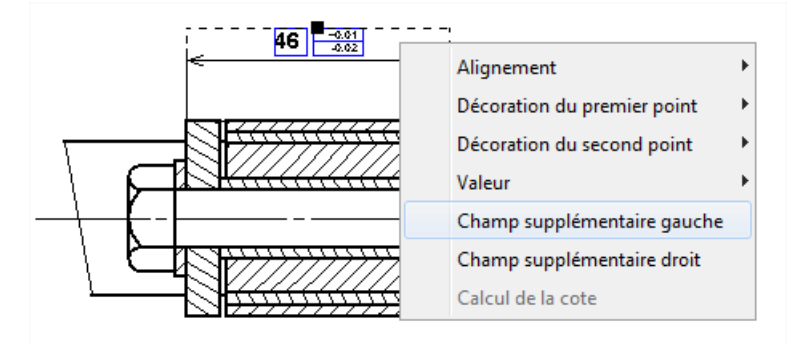

Pour ajouter un champ supplémentaire devant la valeur de la cote, il suffit de sélectionner la cote puis de faire un clic droit sur celle-ci. Cliquez sur **Champ supplémentaire gauche**.

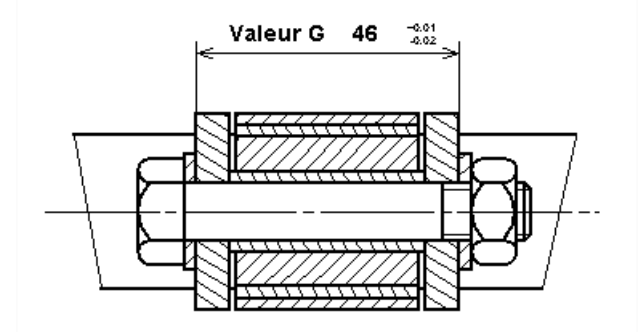

#### **4.4.7 Comment ajouter un champ supplémentaire après la valeur de la cote**

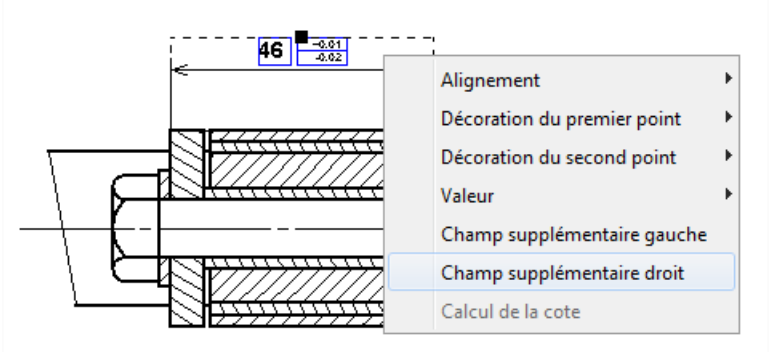

Pour ajouter un champ supplémentaire après la valeur de la cote, il suffit de sélectionner la cote puis de faire un clic droit sur celle-ci. Cliquez sur **Champ supplémentaire droit**.

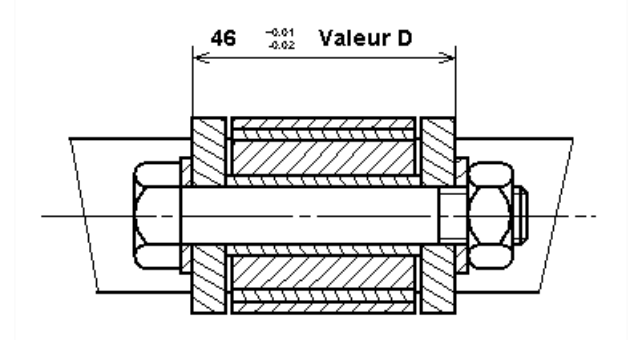

#### **4.4.8 Comment modifier la hauteur d'une cote**

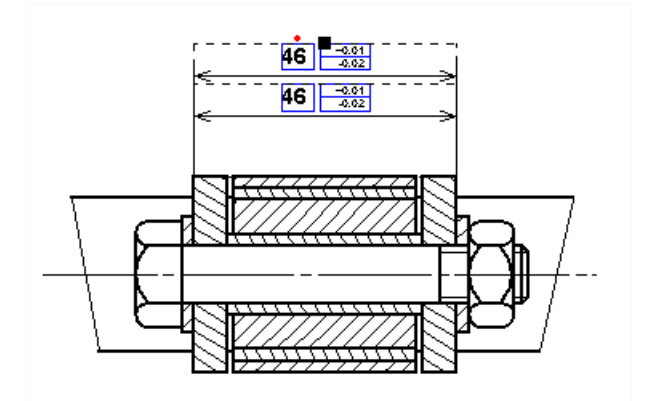

Pour modifier la hauteur d'une côte, il suffit de sélectionner la côte puis à l'aide de la souris, tirer sur la poignée. Un point rouge apparaît alors au-dessus de la cote pour signifier que celle-ci est devenu une cote manuelle. Sa hauteur ayant été choisi par l'utilisateur elle ne sera plus remise en cause par la suite par le logiciel. Cette cote se comportera donc comme une contrainte par rapport aux autres cote du dessin.

#### **4.4.9 Comment remettre une cote au statut automatique**

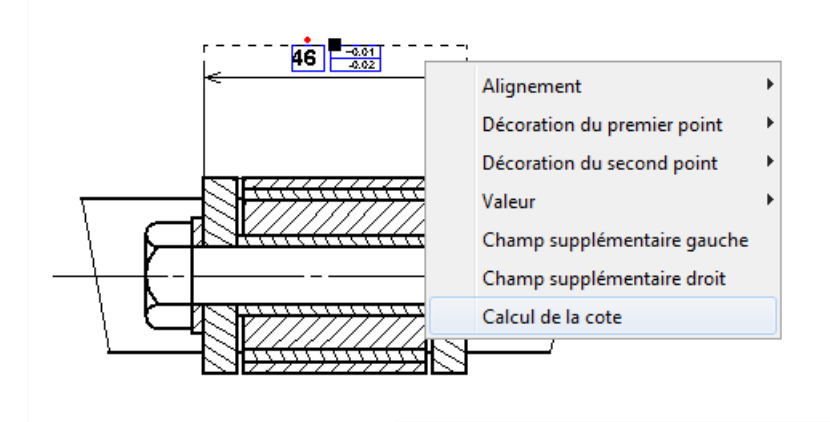

Pour remettre une cote au statut automatique, il suffit de sélectionner la cote puis de faire un clic droit sur celleci. Cliquez sur **Calcul de la cote**. La cote est alors recalculée en fonction des cotes environnantes. Le point rouge disparaît.

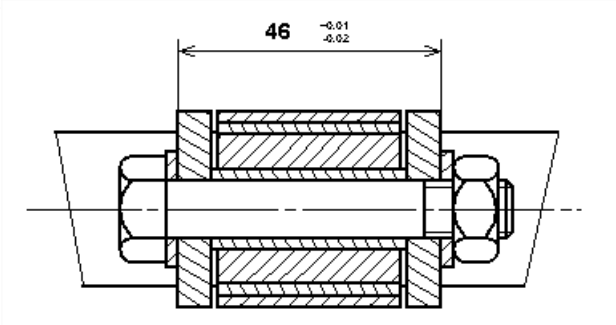

#### **4.4.10 Exemple de cotation automatique**

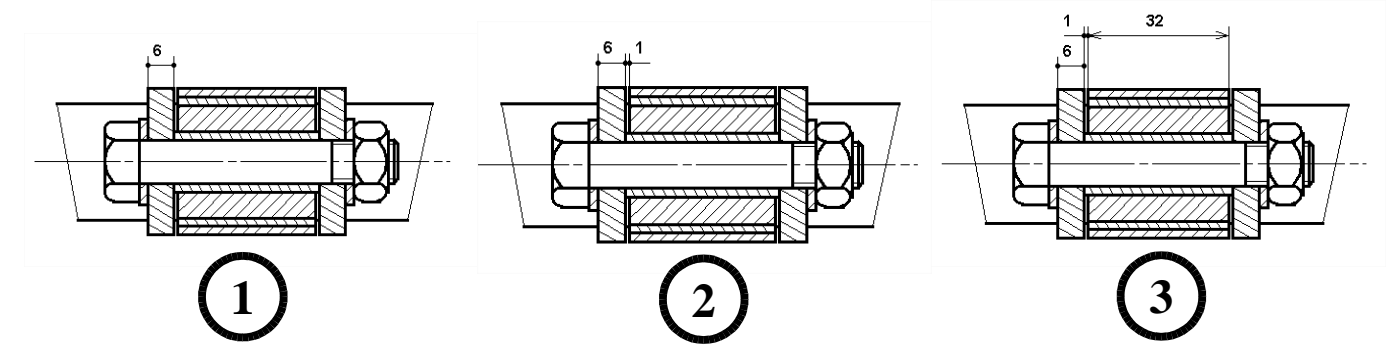

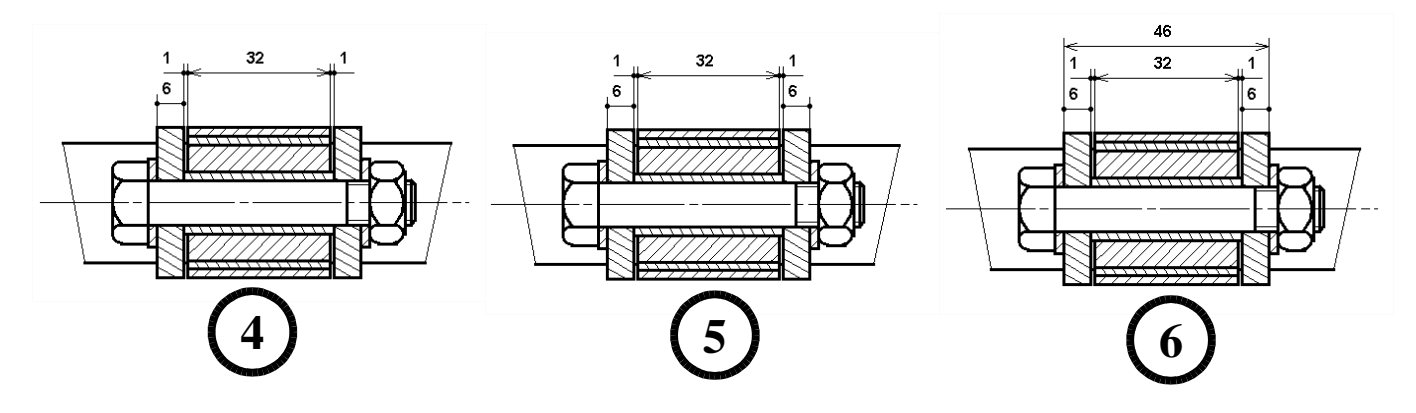